**جامعة محمد بوضياف بالمسيلة كلية العلوم والهندسة** 

**قسم الهندسة الميكاتنيكية** التطبيق األول : انشاء أشكال موشورية و دائرية

## **Extrusion et revolution**

**المرحلة 1 : \* اضغط على التعليمة Démarrer تفتح لك قائمة التعليمات** 

- **أختر التعليمة Mécanique Conception تفتح لك قائمة التعليمات** 
	- **أختر التعليمة Design Part لكي تبدأ عملية التصميم**

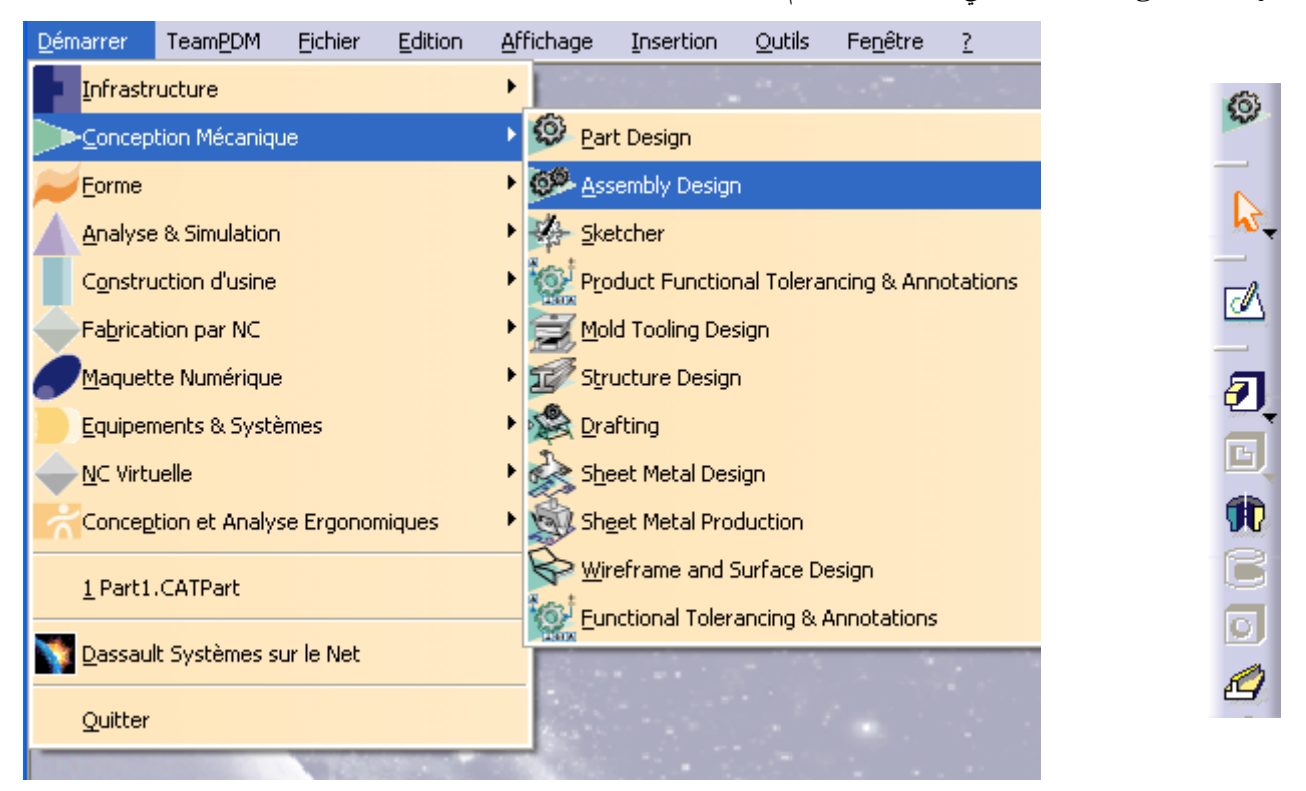

**المرحلة 2 :**

- **بعد اختيارك التعليمة Design Part يظهر لك على الشاشة ثالث مستويات متعامدة XZ Plan / YZ Plan / XY Plan**
	- **اضغط بواسطة الفأرة على المستوى الذي تريد التصميم فيه / مثال : XY Plan**
		- **ثم اضغط على أيقونة Esquisse / رسم تخطيطي أولي /**

**المرحلة 3 :**

- **تظهر لك الشاشة معلم متعامد Vertical : V / Horizontal : H**
- **أختر أحد أدوات الرسم... ... Axe / .. …Cercle / Droite / Contour . الخ** 
	- **بعد اختيارك ألدوات الرسم ابدأ التصميم باستعمالك الزر األيسر للفأرة .**

## **الرحلة 4 :**

- **اضغط على أيقونة الخروج / تالحظ الرجوع الى شاشة D 3**
- **قم باختيار أيقونة Extrusion يظهر لك الشكل بثالث أبعاد D 3**
- **قم بتغير البعد الثالث / تالحظ تغير الشكل في نفس الوقت الذي تغير فيه قيم البعد الثالث . المرحلة 5 :**
	- **استعمل أيقونة و لتكبير وتصغير الشكل**
	- **استعمل أيقونة الدوران لترى الشكل من زوايا مختلفة**
	- **استعمل أيقونة المناظر : األيمن ... األيسر .... العلوي ...... األمامي ..... الخ**

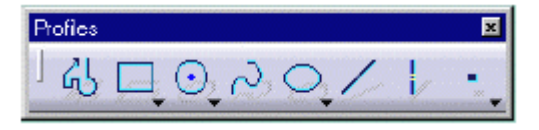

 $J = H = 0.44794$ 

Sketch-Based Features

つくくふめ 同